# ZOOM 사용법ズーム使用法

FOR ANDROID DEVICE

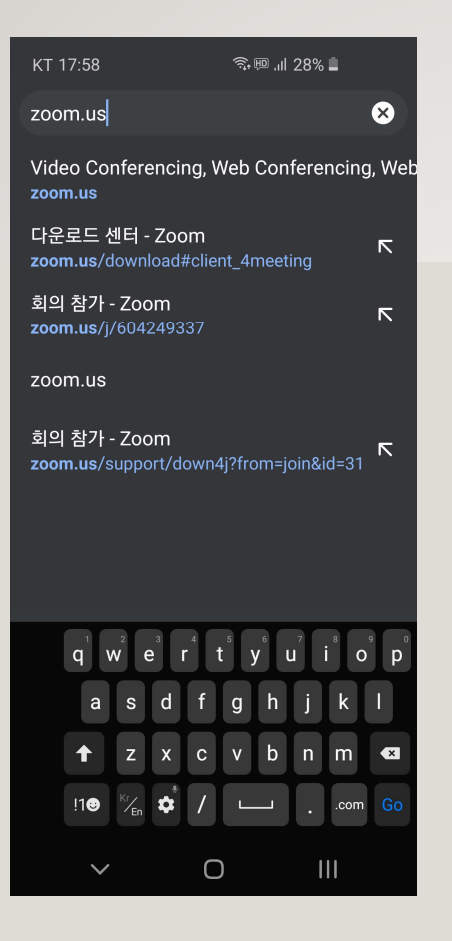

ZOOM 서비스 설치하기<br>ズームサービスの インストール

Chrome 등 브라우저를 열고 zoom.us로 접속

Chromeなどのブラウザを開き、 zoom.usに接続

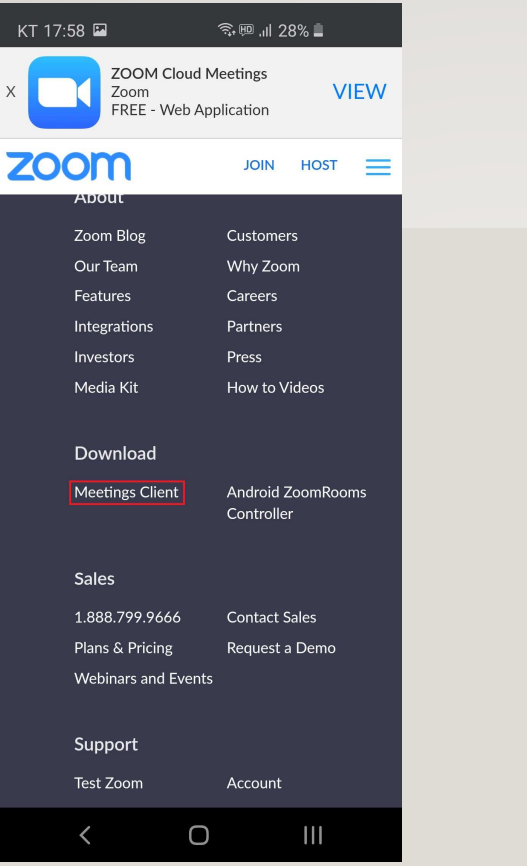

# 화면을 아래로 스크롤

Download > Meeting Client 을 누른다

罢面を下にスクロール

Download > Meeting Clientを押す

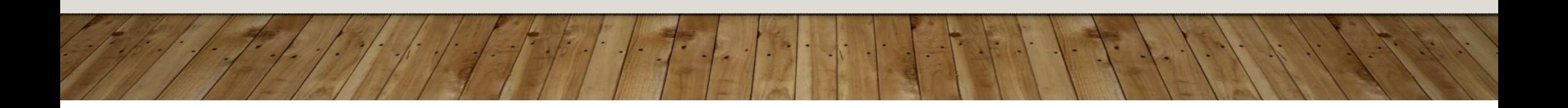

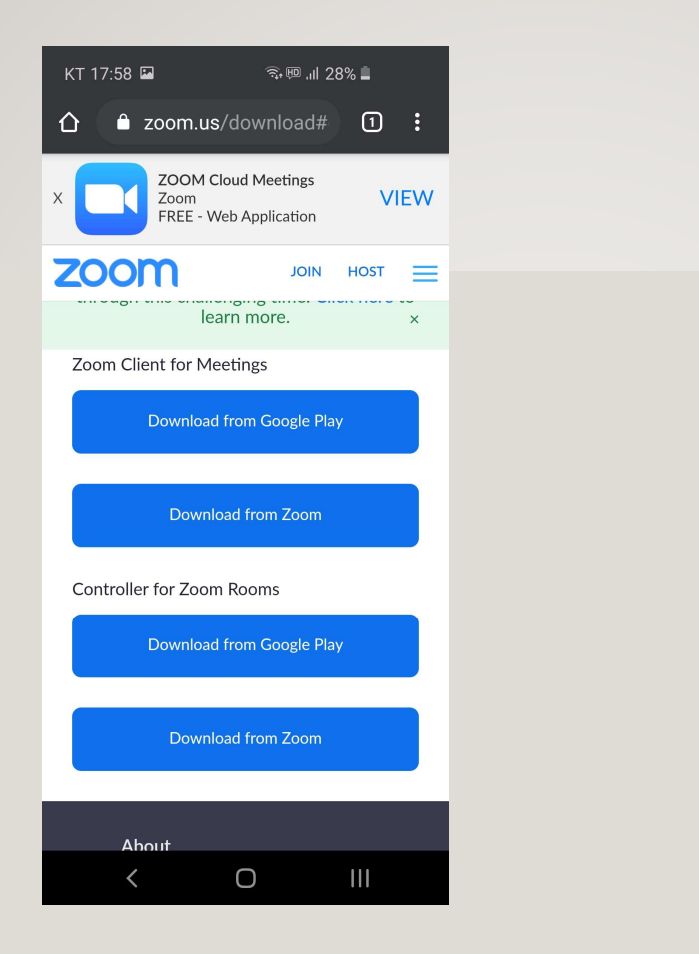

'Download from Google Play'를 누른다

「Download from Google Play」  $\&$ 押す

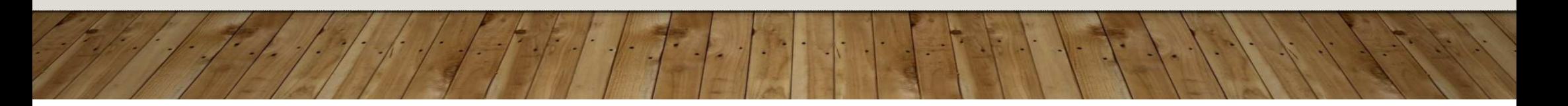

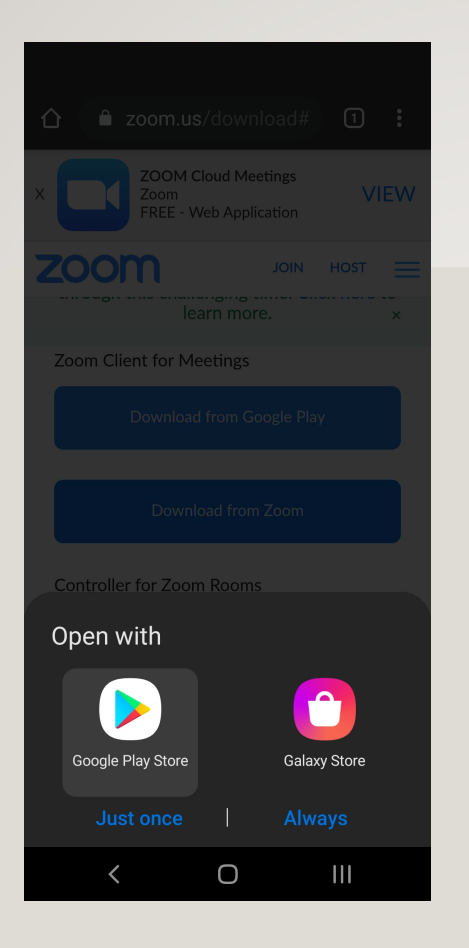

Google Play Store<sup>를</sup> 선택한다.

Google Play Storeを選択する。

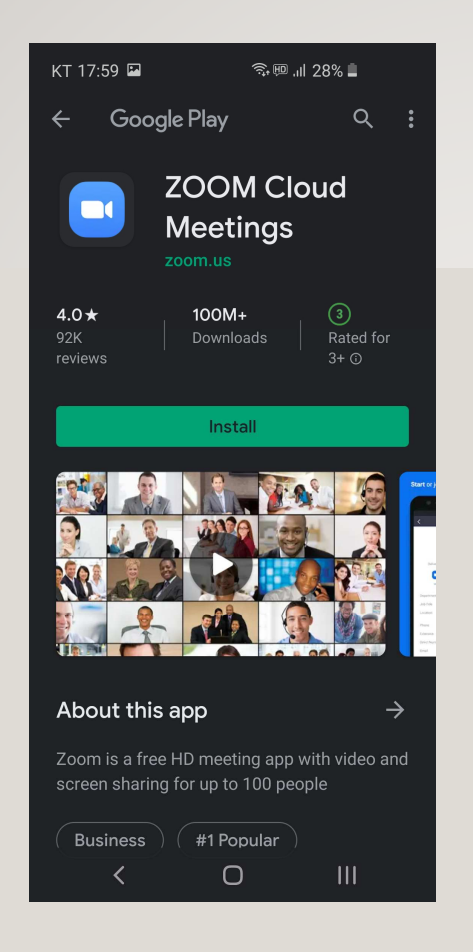

왼쪽과 같은 화면이면 Install<sup>을</sup> 눌러 설치한다. 다른 화면이 나타나면 <sup>3</sup>페이지 이후로 간다. 左の画面になったら**[Install]**を クリックしてインストールする。別の画面が表示されたら、3ページ以降に行く。

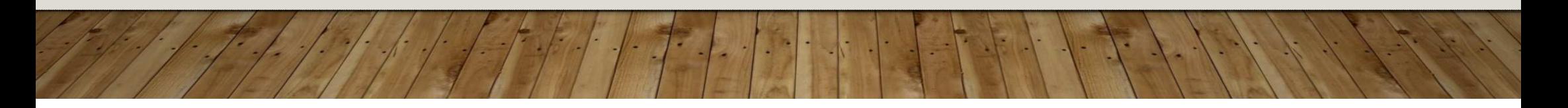

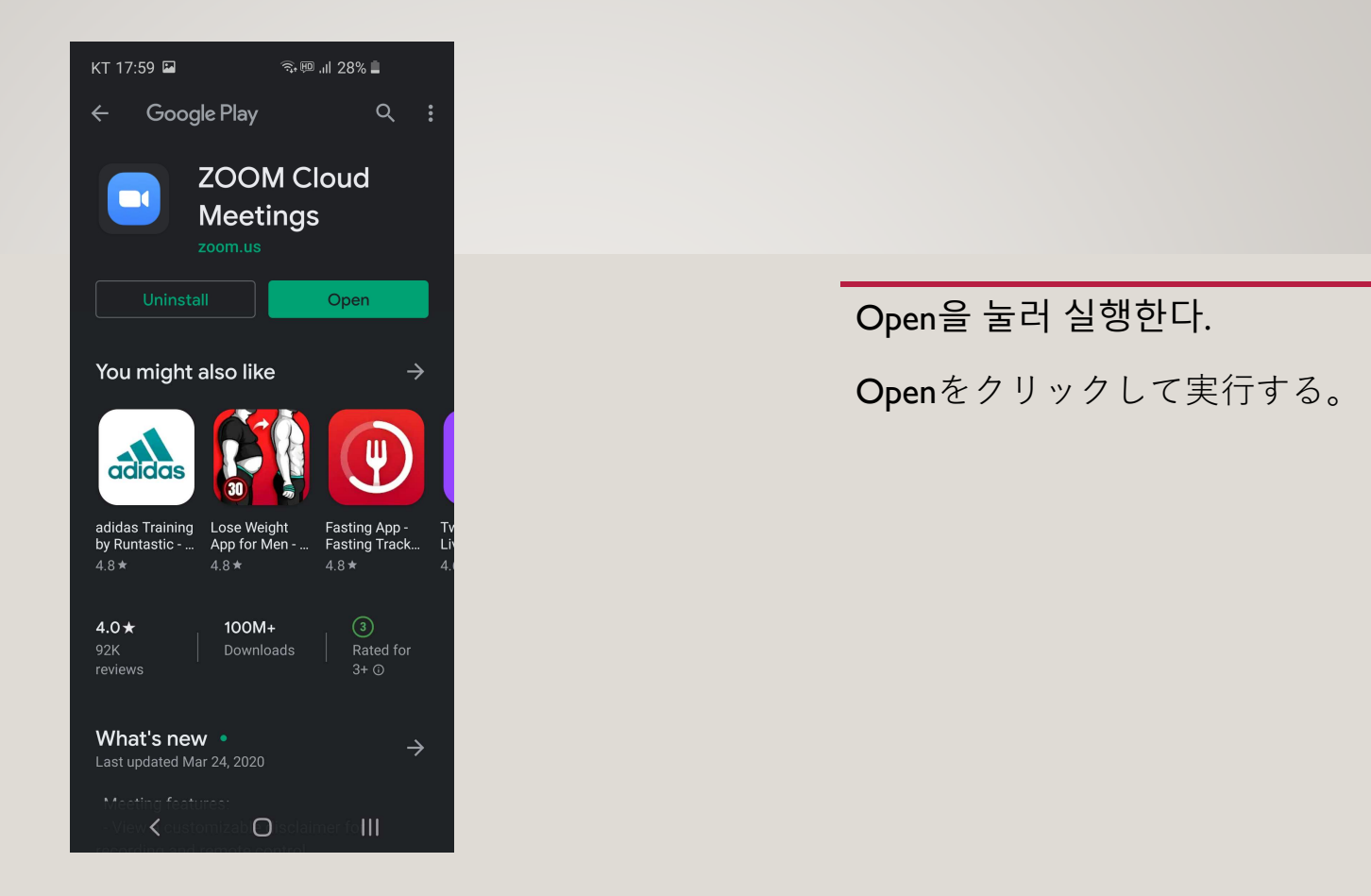

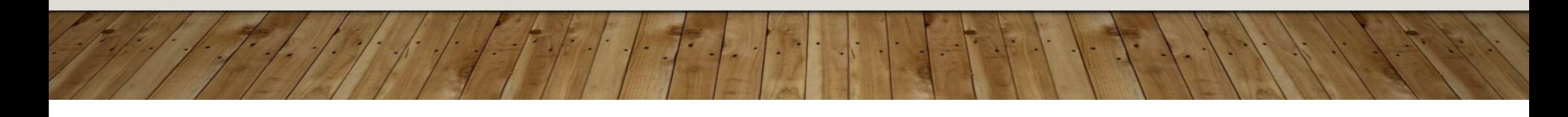

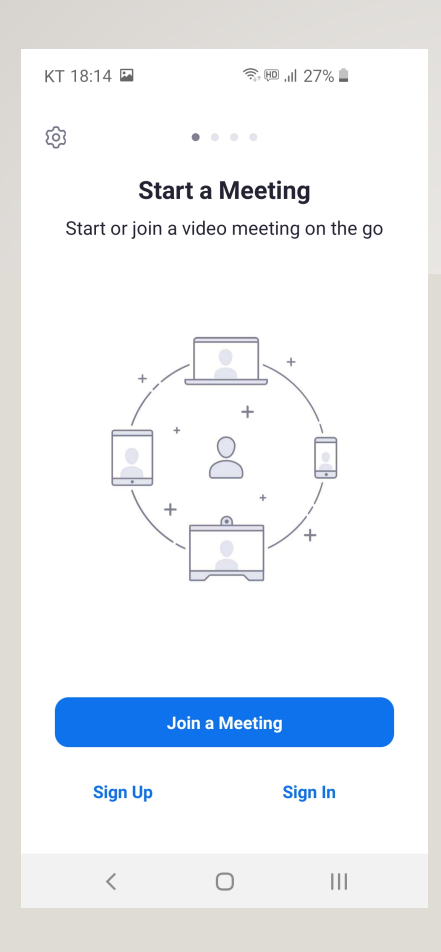

안드로이드 5.0 이상 스마트폰에서<br>신행한 히면이다 실행한 화면이다. <sup>홈</sup> 버튼을 눌러 빠져나온다. アンドロイド5.0以上のスマート フォンで実行した画面である。ホームボタンを押して終了させる。

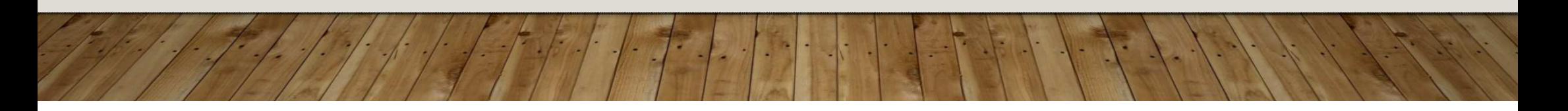

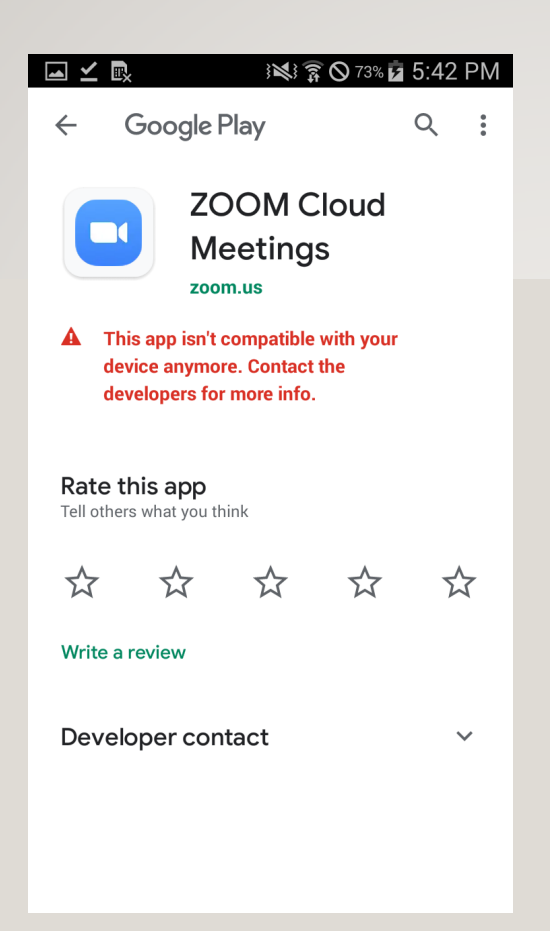

왼쪽처럼 설치할 <sup>수</sup> 없으면 뒤로 버튼을 눌러 브라우저로 돌아온다.

左のようにインストールすること ができない場合、[戻る]ボタンを押して、ブラウザに戻る。

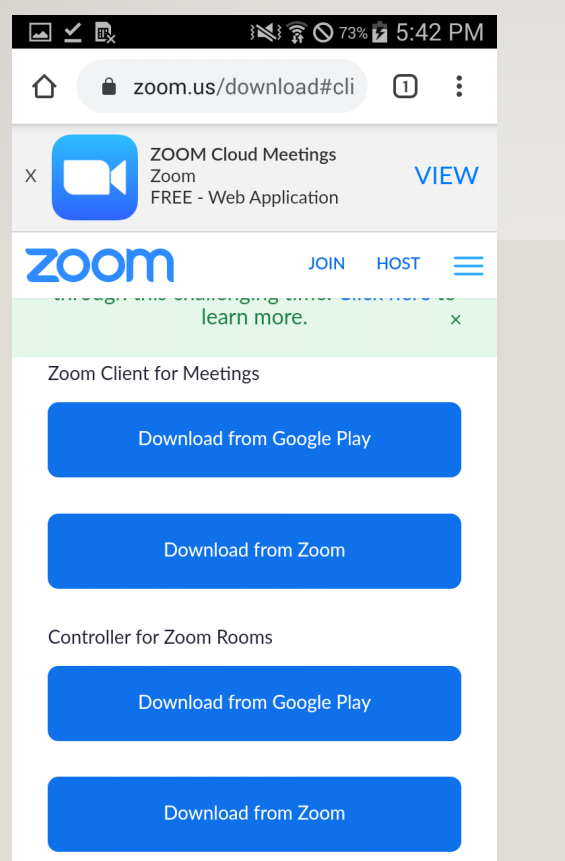

'Download From Zoom' 버튼을누른다.

「Download From Zoom」ボタンを押す。

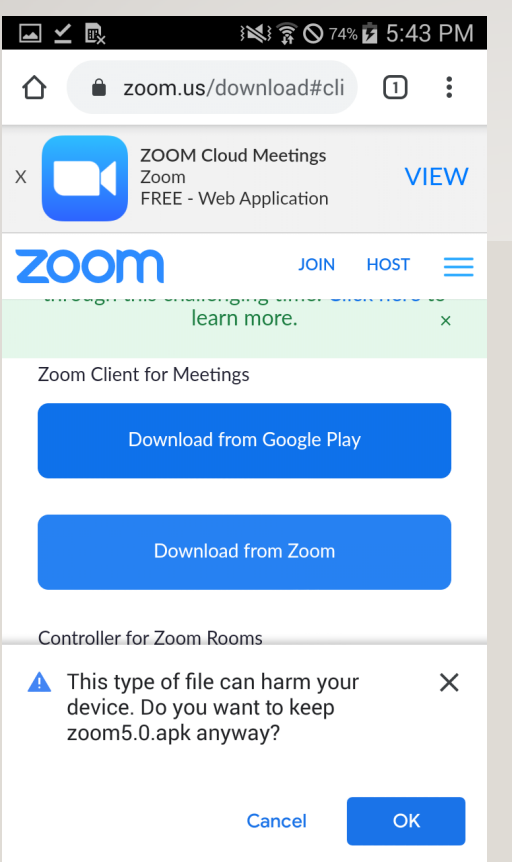

APK 파일을 다운받는다.

브라우저가 APK 파일 다운로드를<br>마느다며 다르 ㅂ라으러르 막는다면 다른 브라우저로 APK<sup>를</sup> 다운받는다.

APKファイルをダウンロードする。

 ブラウザがAPKファイルのダウン ロードを防ぐ場合、他のブラウザでAPKをダウンロードする。

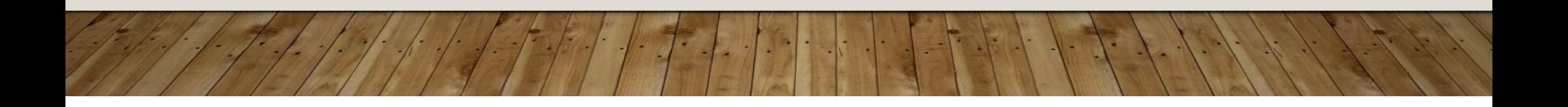

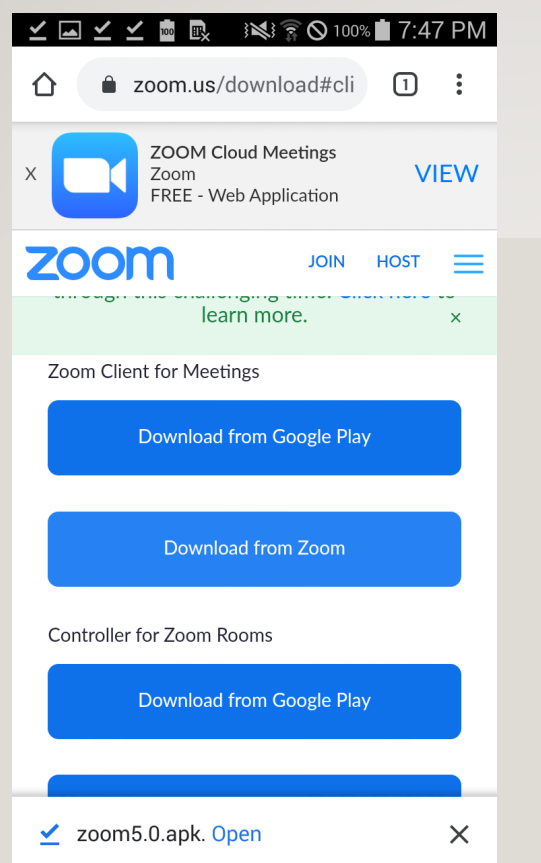

다운로드가 완료되면 Open 버튼을 누른다.

ダウンロードが完了したら、Openボタンを押す。

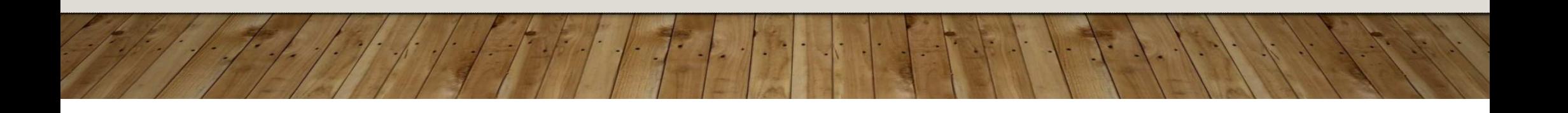

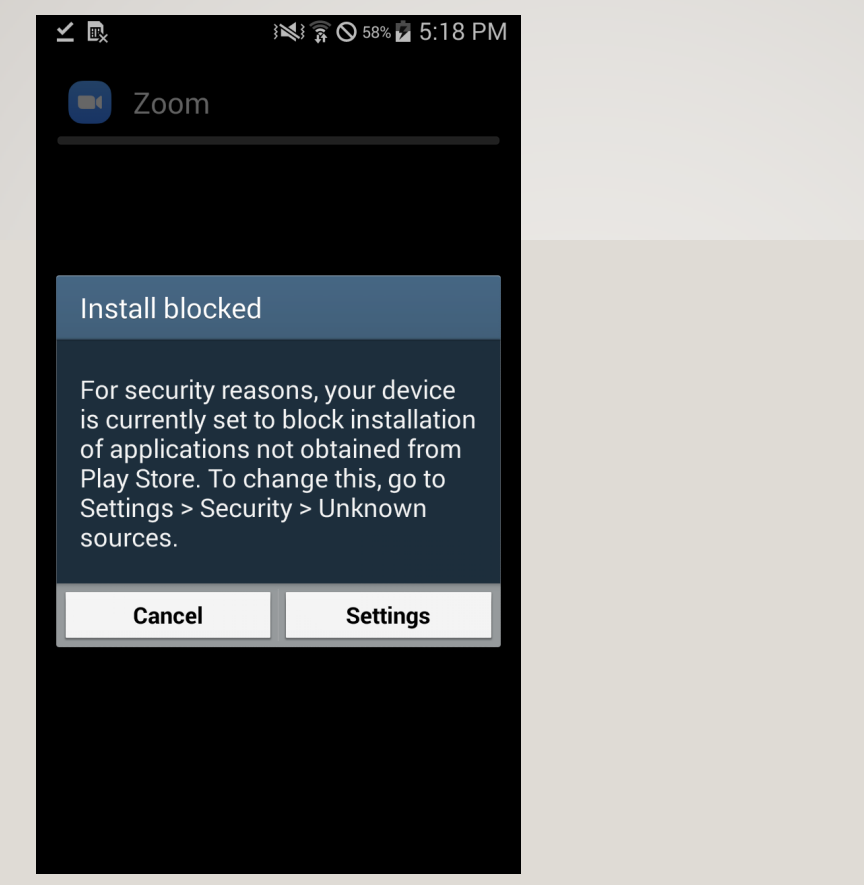

Settings를 누른다.

Settingsを押す。

#### 国人人 **IN: 1 5:46 PM**

### Security

#### Device administration

Device administrators View or turn off device administrators.

#### Unknown sources

Allow installation of applications from<br>both trusted and unknown sources.

#### Verify apps

Block or warn before installing apps that may cause harm.

Encryption

#### Encrypt device Password required to decrypt device each time you turn it on.

 $\blacklozenge$ 

Encrypt external SD card

Find My Mobile

#### Remote controls Off

Unknown sources에 체크한다.

Unknown sourcesにチェックする。

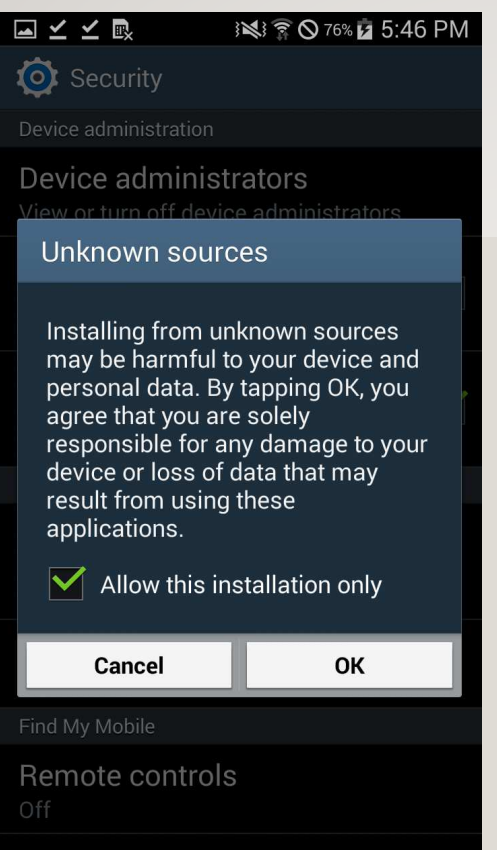

Allow this installation only Oll 체크하고 OK를 누른다.

Allow this installation only  $\subset$ チェックし、OKを押す。

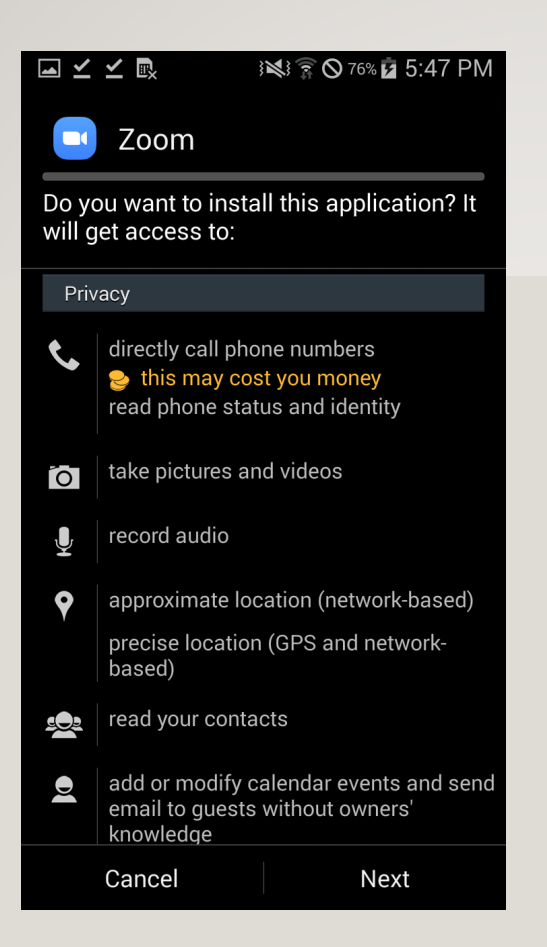

Next<sup>를</sup> 계속 누르거나 화면을 아래로 스크롤하여 오른쪽 아래에 Install이<br>ㅂ이게 하다 보이게 한다.

Nextを続けて押すか、 画面を下にスクロールして、右下のInstallが見えるようにする。

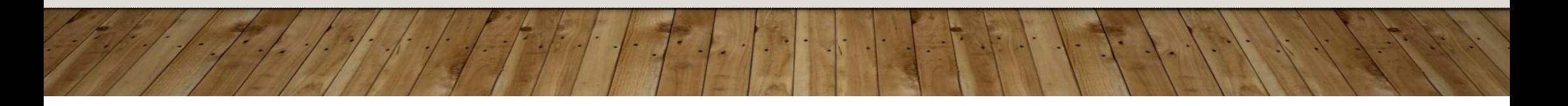

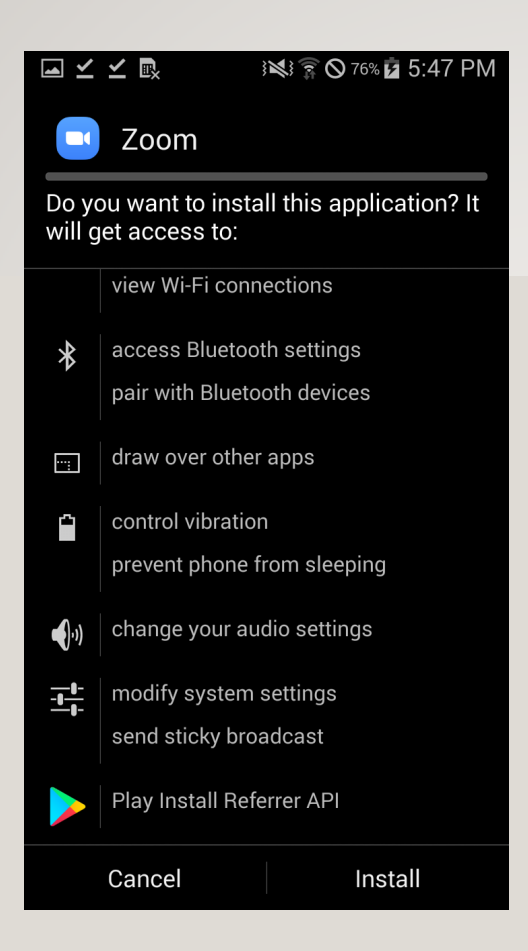

Install<sup>을</sup> 눌러 설치를 진행한다. Installを押してインストールを行う。

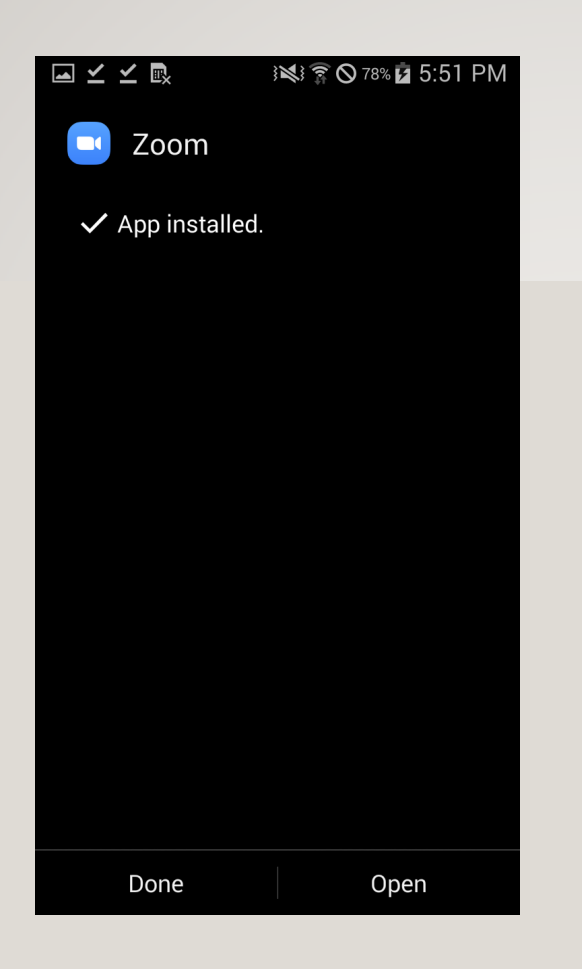

설치가 완료되었다. Open<sup>을</sup> 누르고 <sup>10</sup><sup>초</sup> 정도 기다린다.インストールが完了した画面。Openを押して、10秒程度待つ。

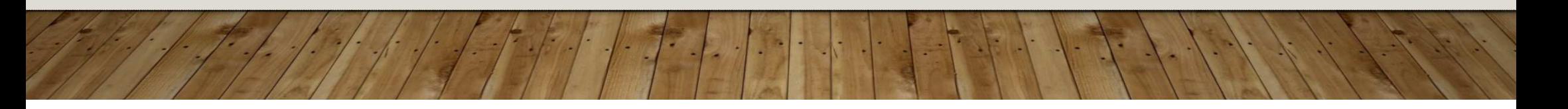

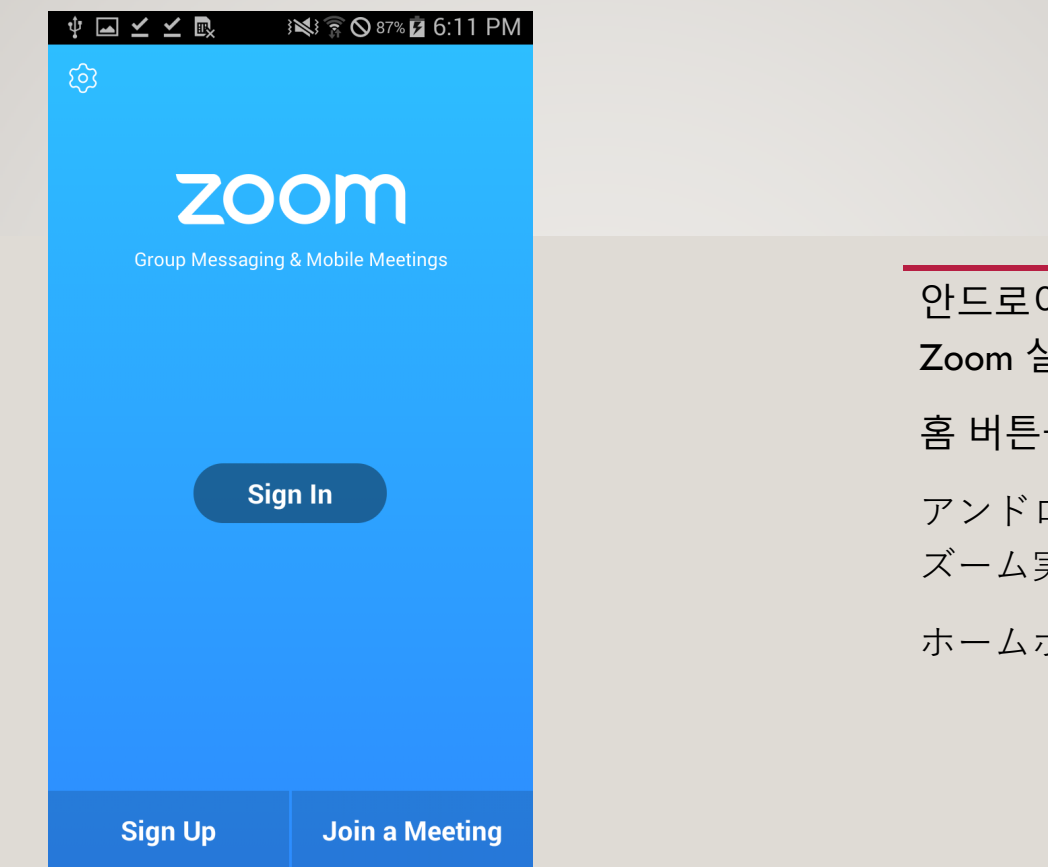

안드로이드 5.0 미만 기기에서의<br>7. . . . 시해히면이다 Zoom 실행화면이다.<sup>홈</sup> 버튼을 눌러 빠져나온다. アンドロイド5.0未満の機器でのズーム実行画面である。ホームボタンを押して終了させる。

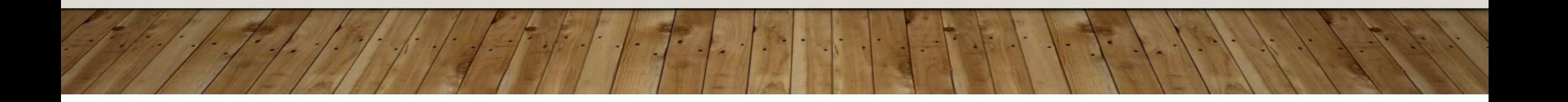

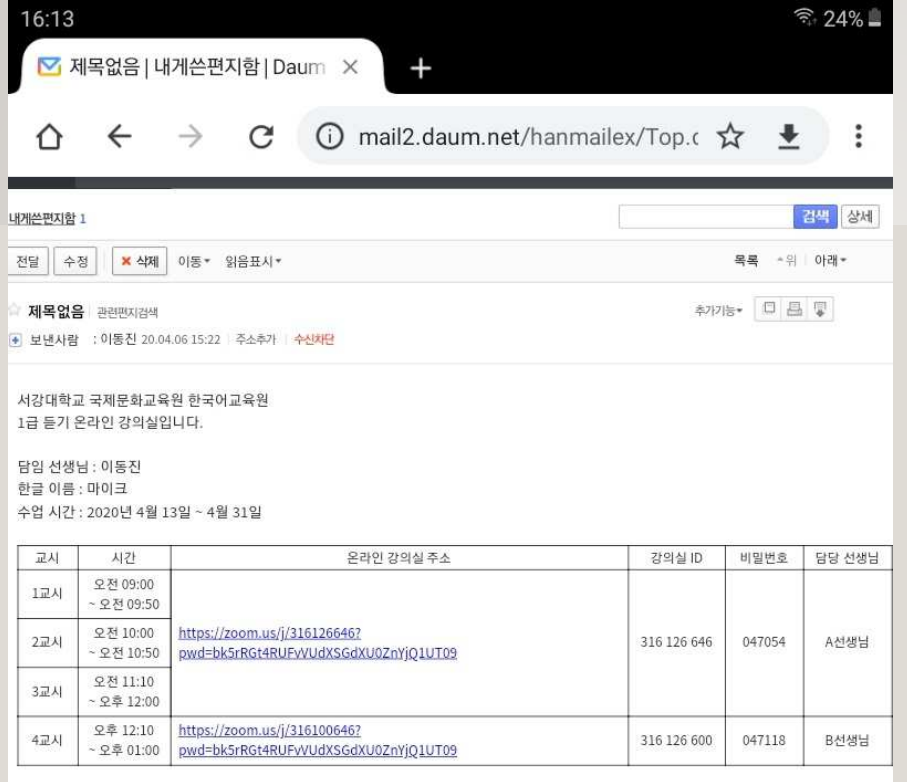

수업 시작 10분전까지 들어오세요.

온라인 강의실로<br><sub>전속하기</sub> 접속하기 オンライン教室に接続する

한국어교육원으로부터 <sup>이</sup> 이메일을 받으면 강의실 ID<sup>와</sup> 비밀번호를 따로 적어둔다.

수업에서 사용할 이름을 길게 눌러 복사한다.

韓国語教育院からこのメールを受信 すると、教室IDとパスワードを書き留めておく。

授業で使用する名前を長押ししてコ ピーする。

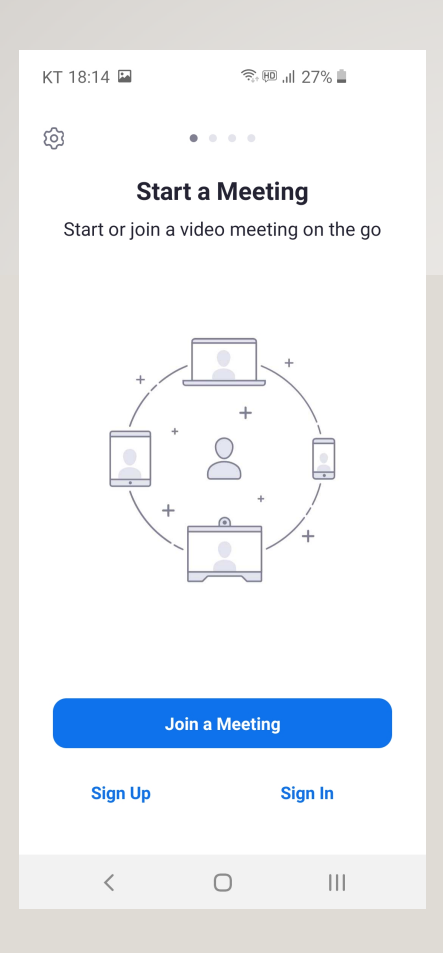

Zoom 앱을 실행하고 Join a Meeting 버튼을 누른다.

Zoomアプリを実行して、Join a Meetingボタンを押す。

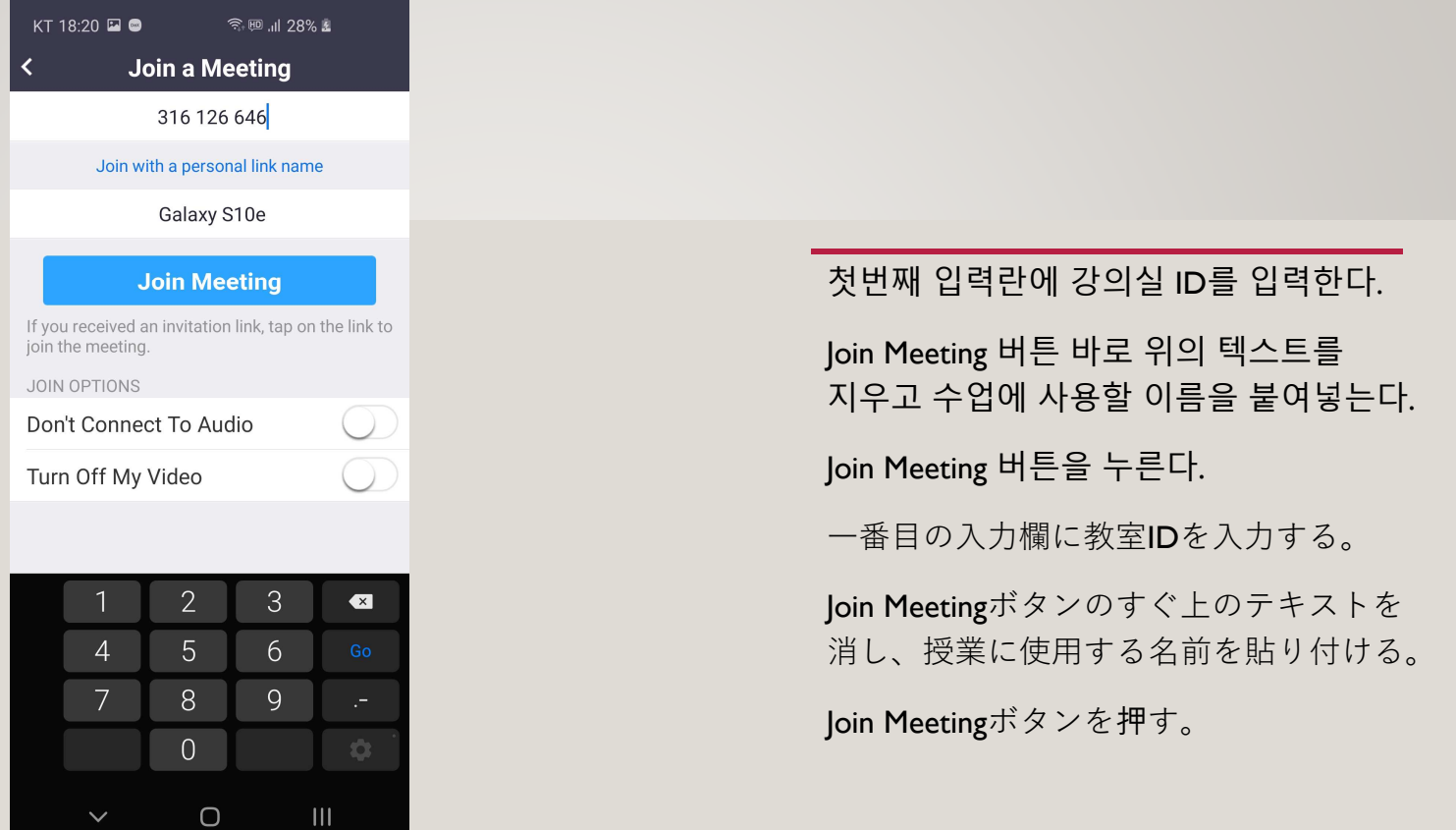

ш

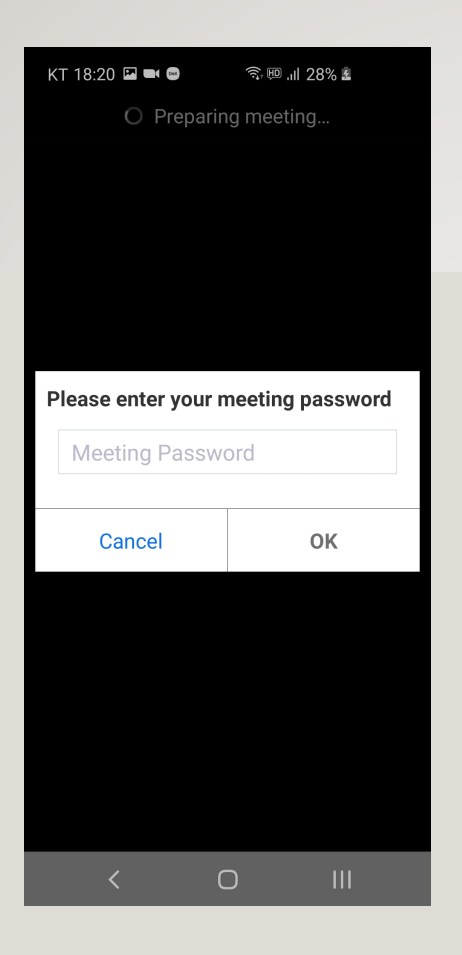

# 비밀번호를 입력한다. パスワードを入力する。

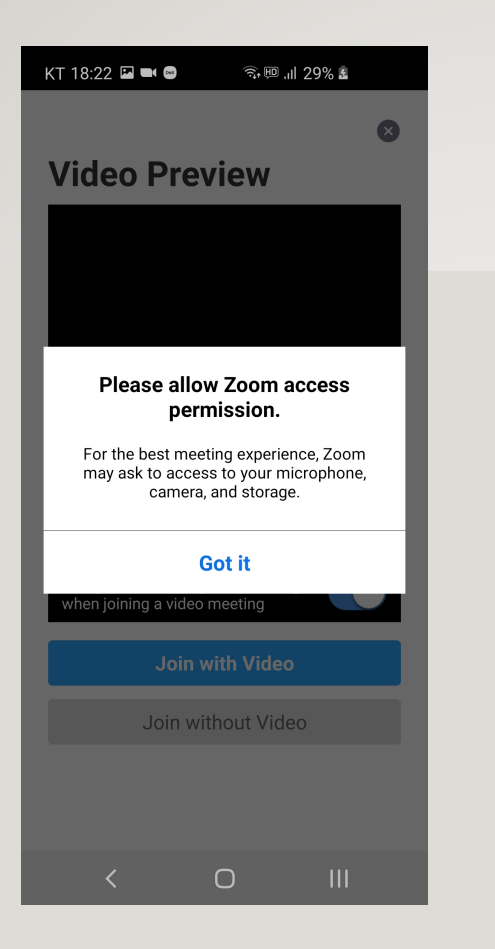

카메라에 대한 권한을 물어보면 허용하라는 알림창이다. Got it<sup>을</sup> 누른다.

カメラへのアクセス許可を聞くと、 許可するようにという通知である。Got itを押す。

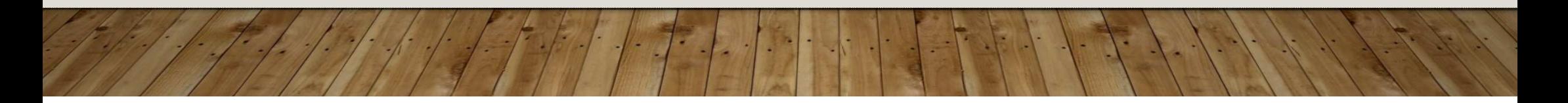

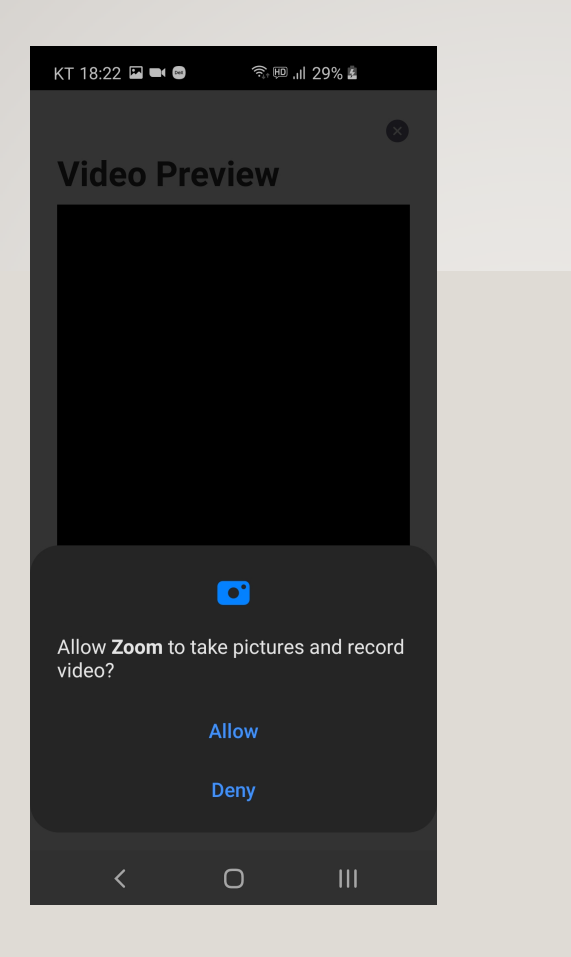

## Allow를 누른다.

Allowを押す。

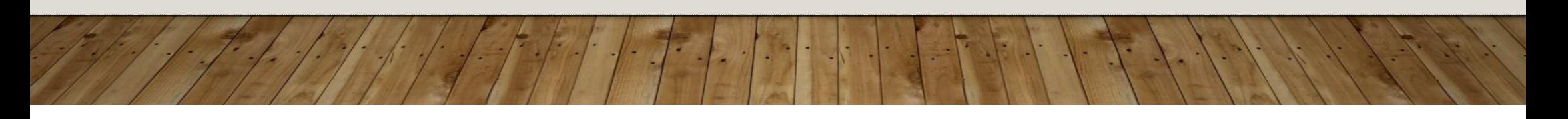

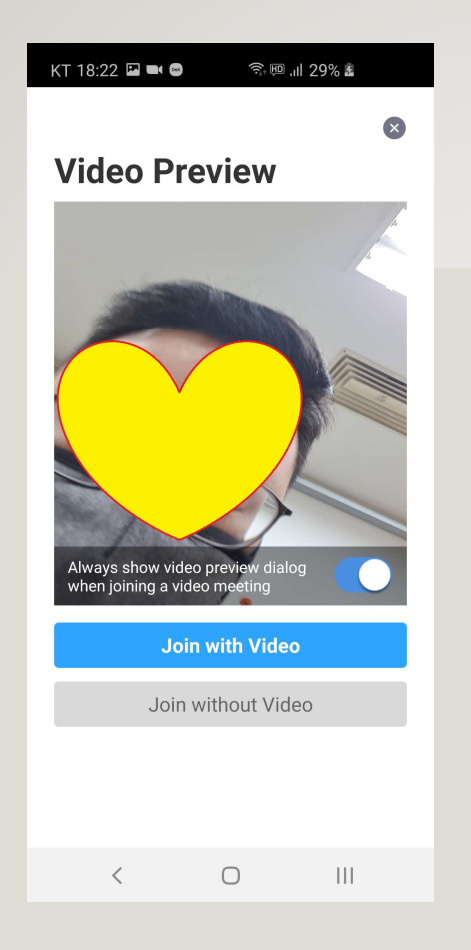

Join with Video를 누른다.

Join with Videoを押す。

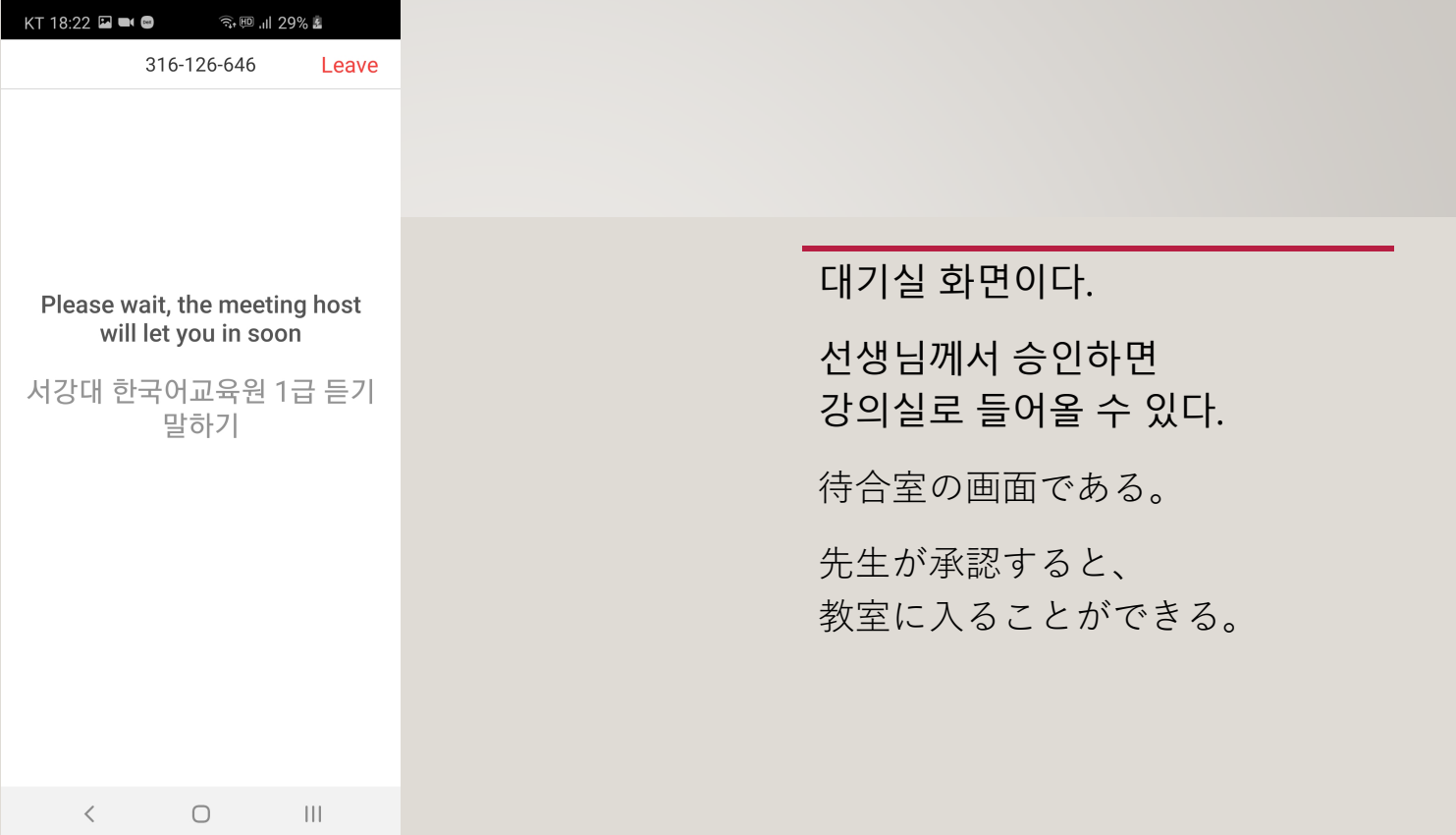

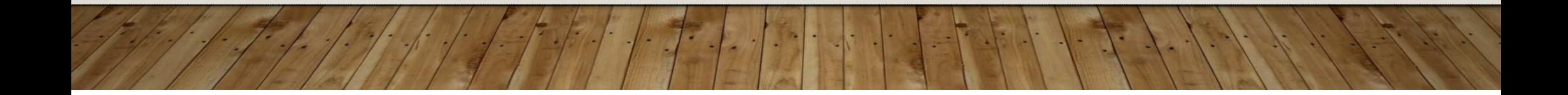

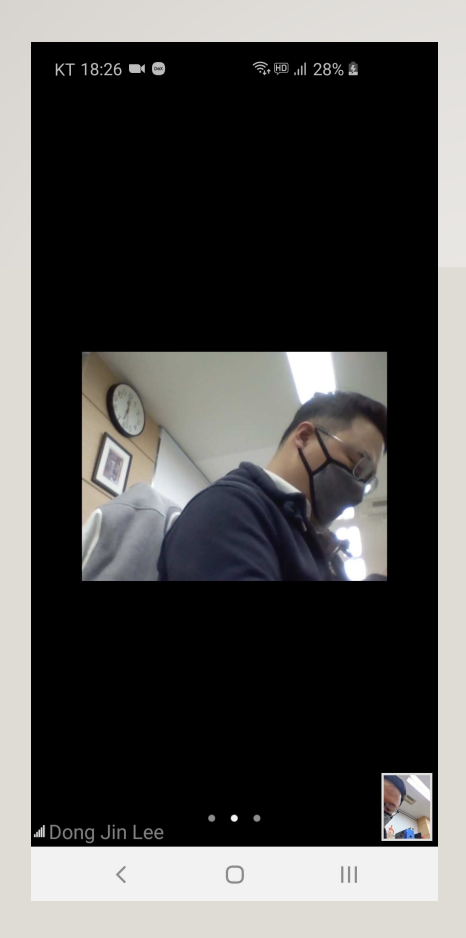

선생님께서 승인하여 강의실로 들어온 화면이다.

아직 마이크에 대한 권한 허용을 하지 않았다.

화면을 터치한다.

先生が承認して教室に入ってきた画面である。

まだマイクのアクセスを許可していないので、画面をタッチする。

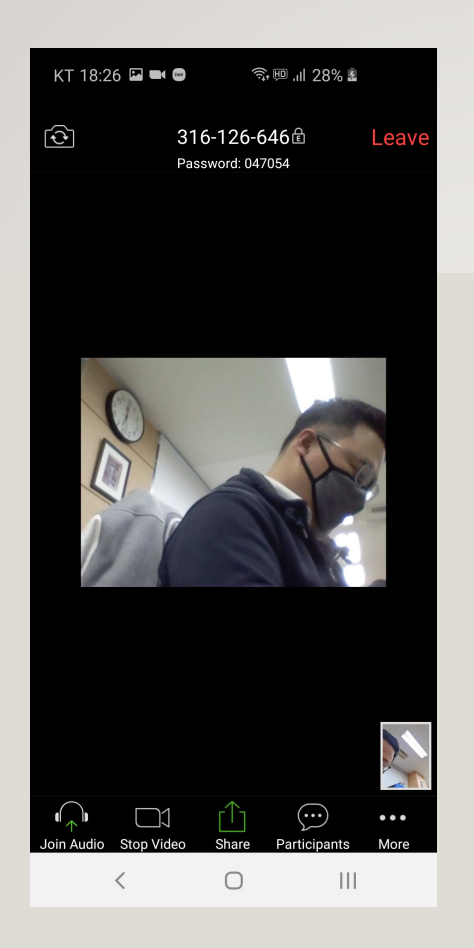

화면 왼쪽 아래의 Join Audio 아이콘을 누른다.

画面の左下のJoin Audioアイコンを押す。

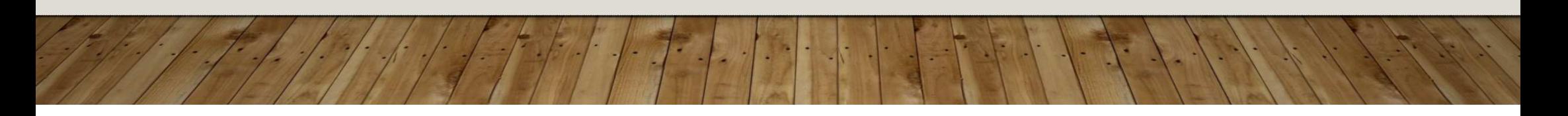

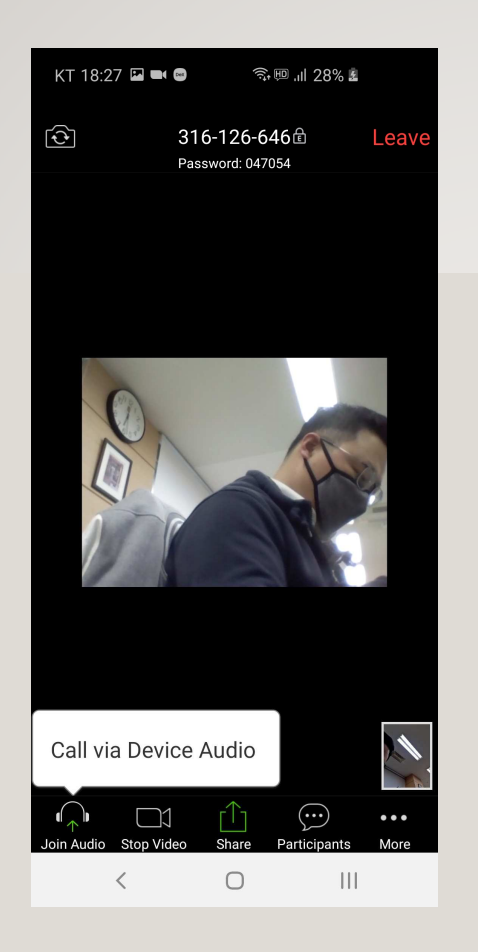

Call via Device Audio<sup>를</sup> 누른다.

Call via Device Audioを押す。

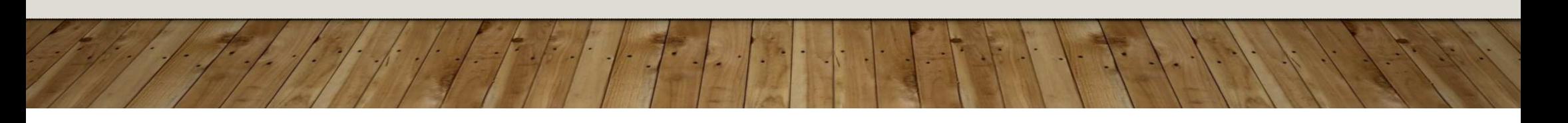

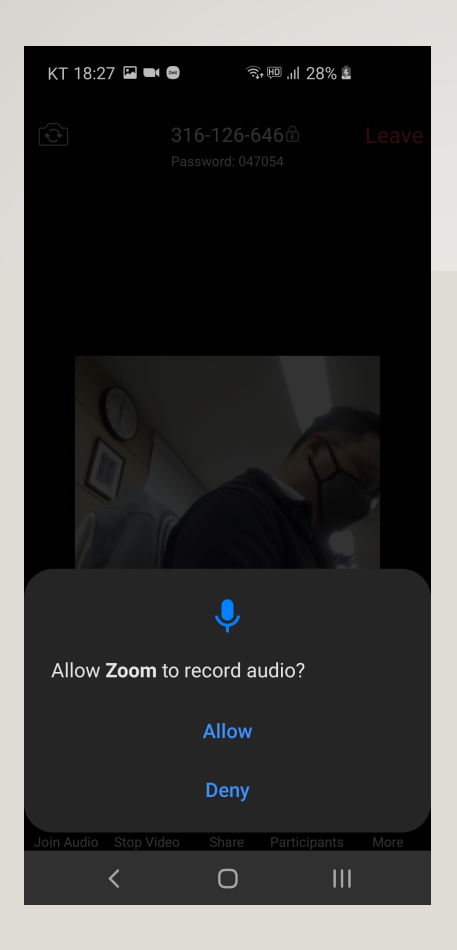

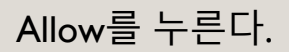

Allowを押す。

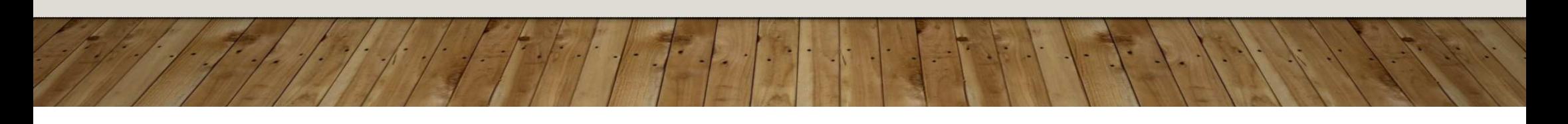

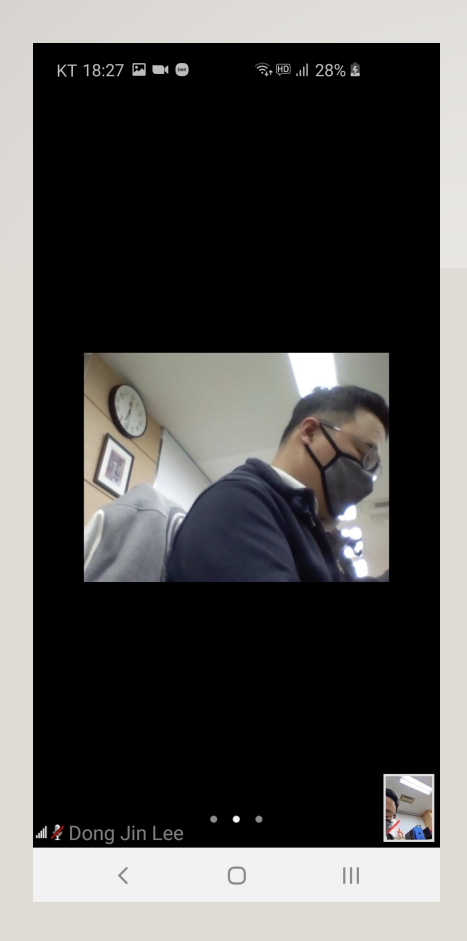

마이크 권한은 허용하였으나 왼쪽 아래를 보면 음소거다. 화면을 터치한다. マイクのアクセスは許可したが、 左下を見るとミュートされている。画面をタッチする。

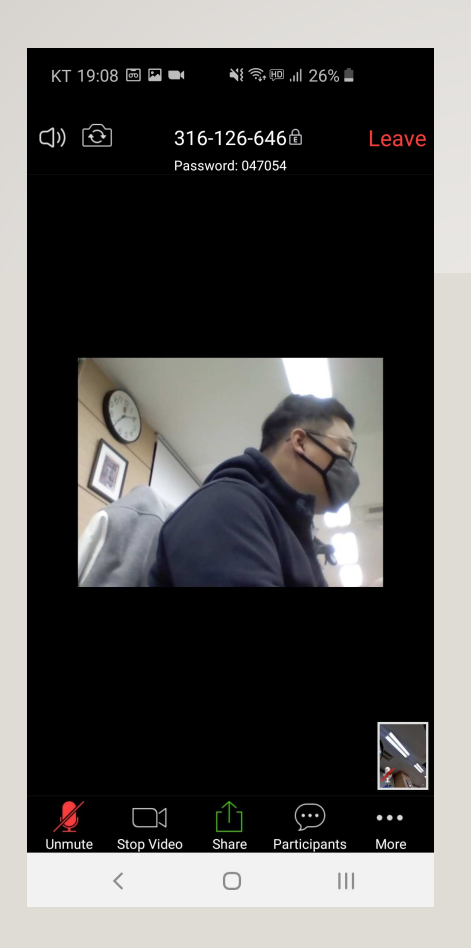

화면 아래 왼쪽의 Unmute<sup>를</sup> 눌러 마이크를 켠다.

내가 말하는 것이 선생님께 들린다.

画面下の左側のUnmuteを押して、マイクをつける。

自分が話すのが先生に聞こえる。

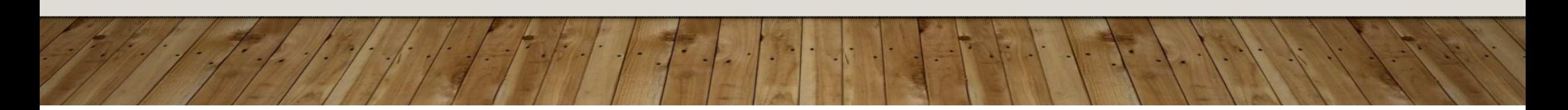